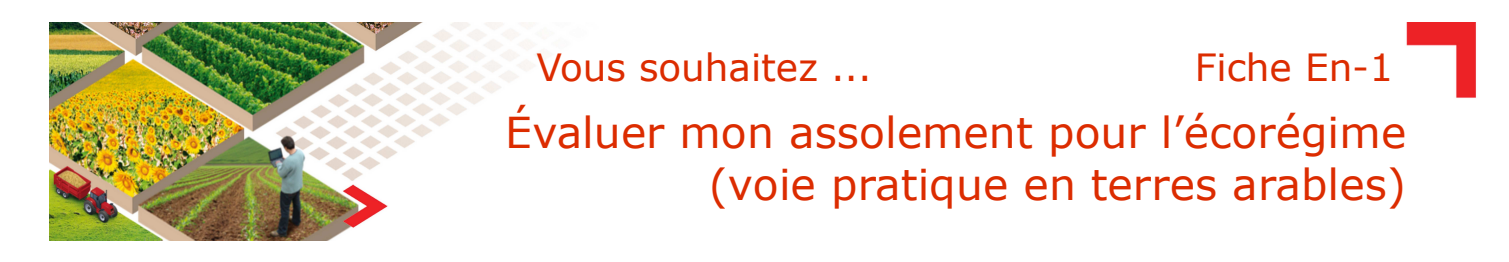

## **Calculer les surfaces admissibles**

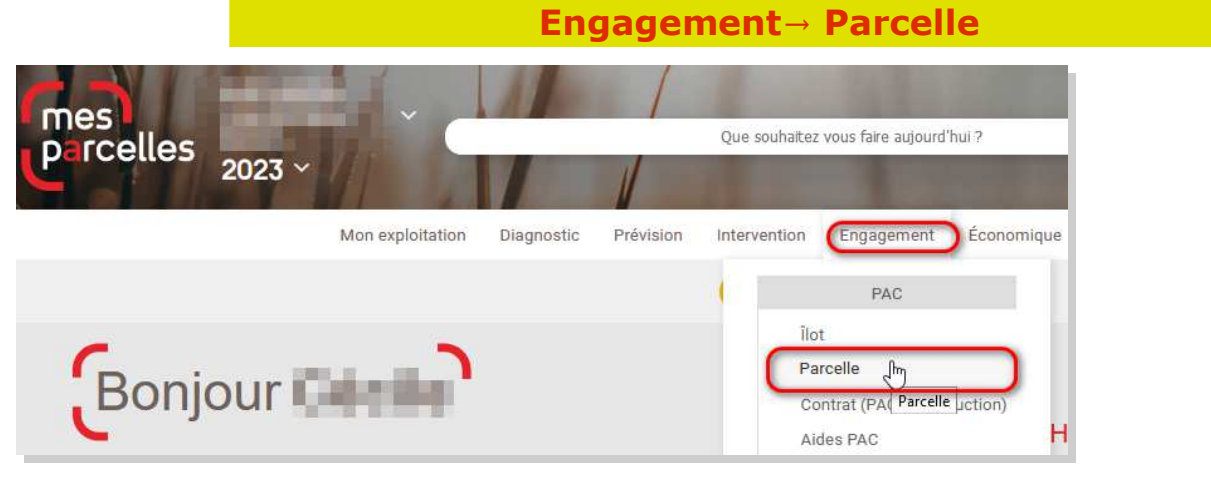

## Dans la page « **Parcelles -PAC** »

- **1** : Cliquer sur Lancer le calcul des surfaces admissibles
- **2** : Cliquer sur Lancer le calcul de la simulation PAC 2023-2027

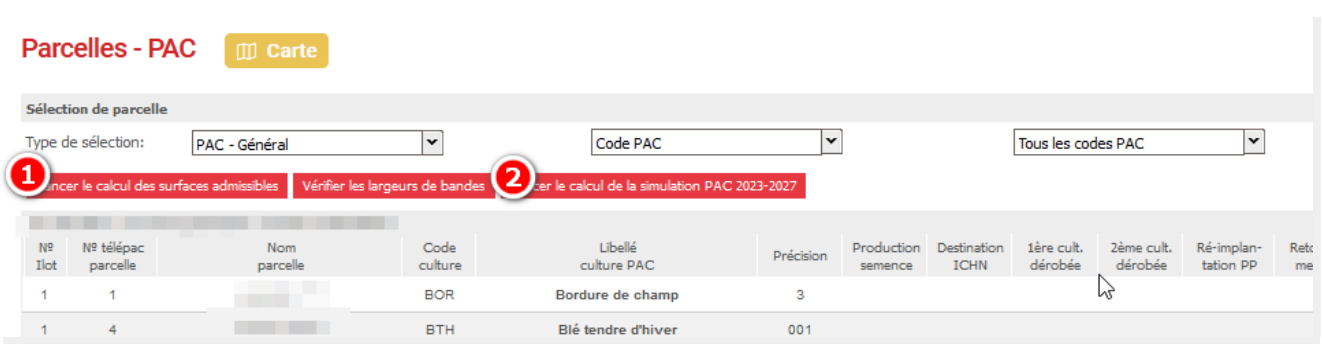

## **Éditer le résultat**

**Document**

## Dans la page «**Impressions** »

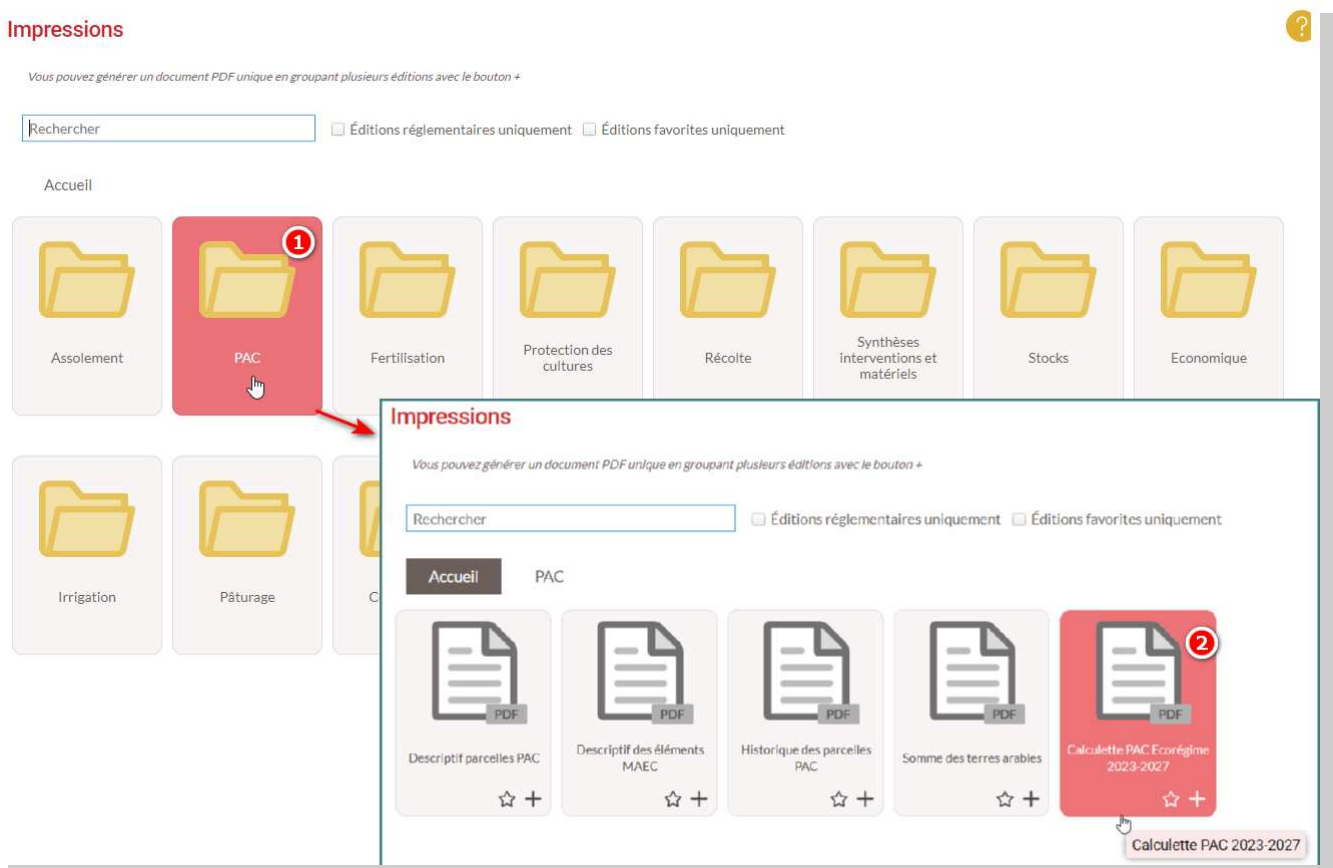

- 1 : Cliquer sur le dossier « PAC »
- **2** : Cliquer sur le document « Calculette PAC Ecorégime 2023-2027 »
- **3** : Cliquer sur Imprimer

*En fonction du paramétrage de votre navigateur, soit le document s'ouvre, soit il vous est demandé de l'enregistrer, soit il*  $\mathbf{L}$ *s'enregistre automatiquement.*

**Vous pouvez maintenant évaluer votre situation.**

*En cas de question ou d'incompréhension, n'hésitez pas à revenir vers votre conseiller MesParcelles.*